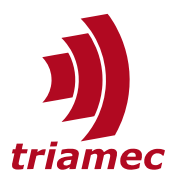

# **TwinCAT Setup Guide**

## *Tria-Link Fieldbus*

This setup guide explains, how to setup *Beckhoff TwinCAT* in conjunction with *Triamec* drives and the *Tria-Link* fieldbus.

This guide assumes that the user is familiar with *Beckhoff TwinCAT* and its dependencies.

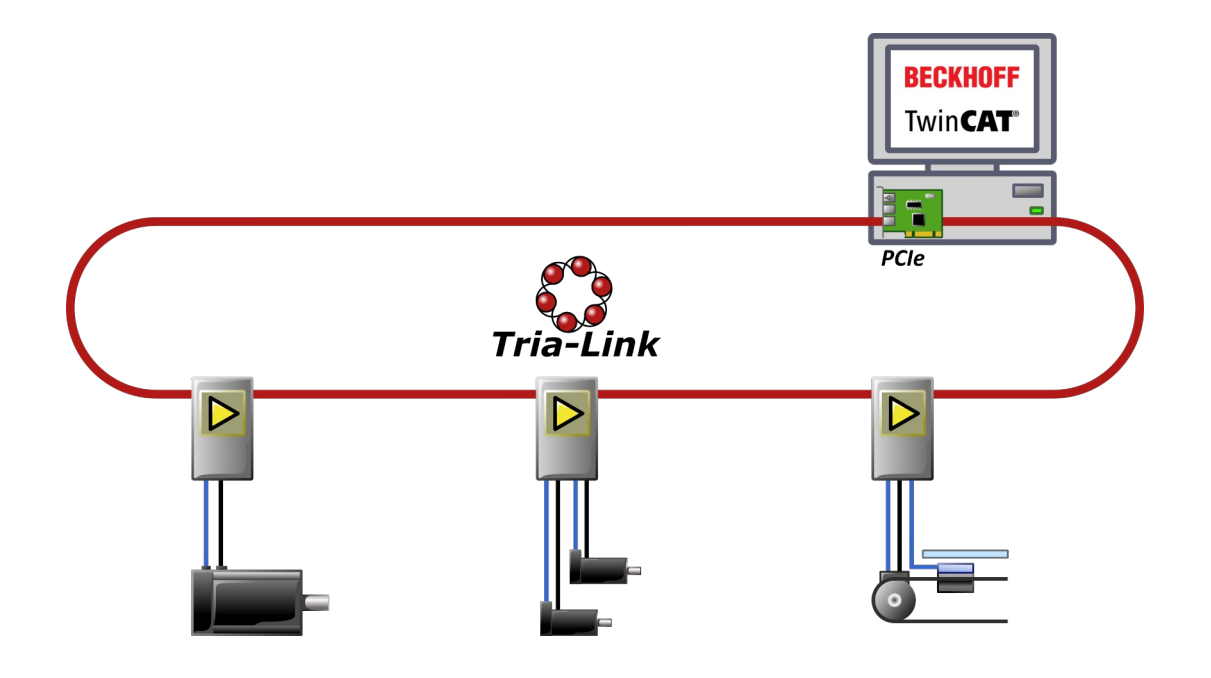

Document SWTC\_TwinCAT-UserGuide\_EP Version 031, 2023-09-26 Source Q:\doc\Software\SWTC\SWTC\_TwinCAT-UserGuide\ Destination T:\doc\Software Owner rb

[www.triamec.com](https://www.triamec.com/)

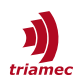

# **Table of Contents**

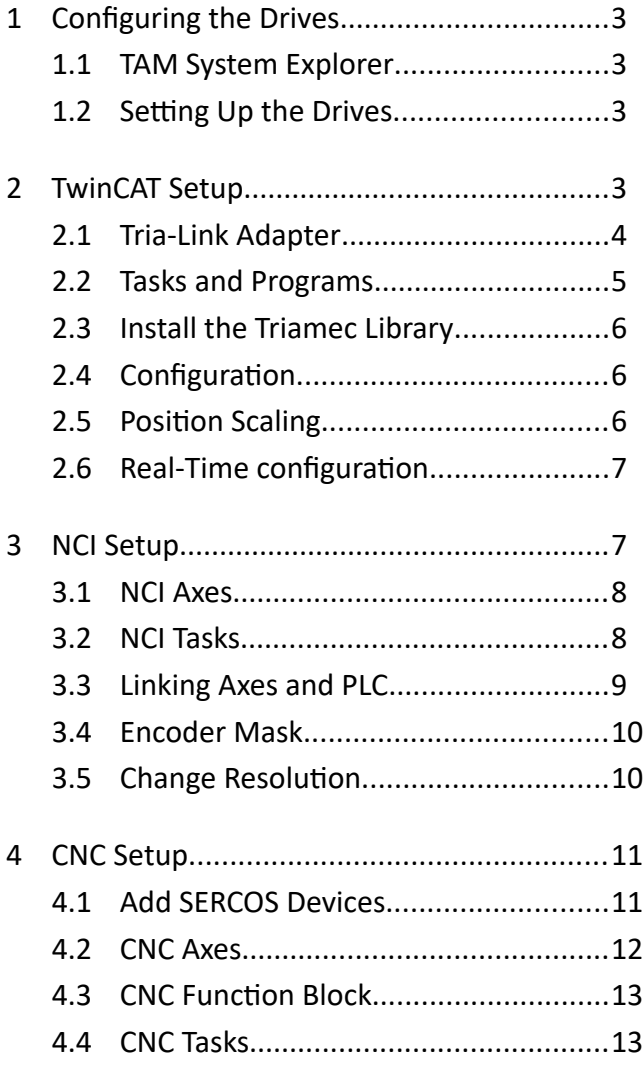

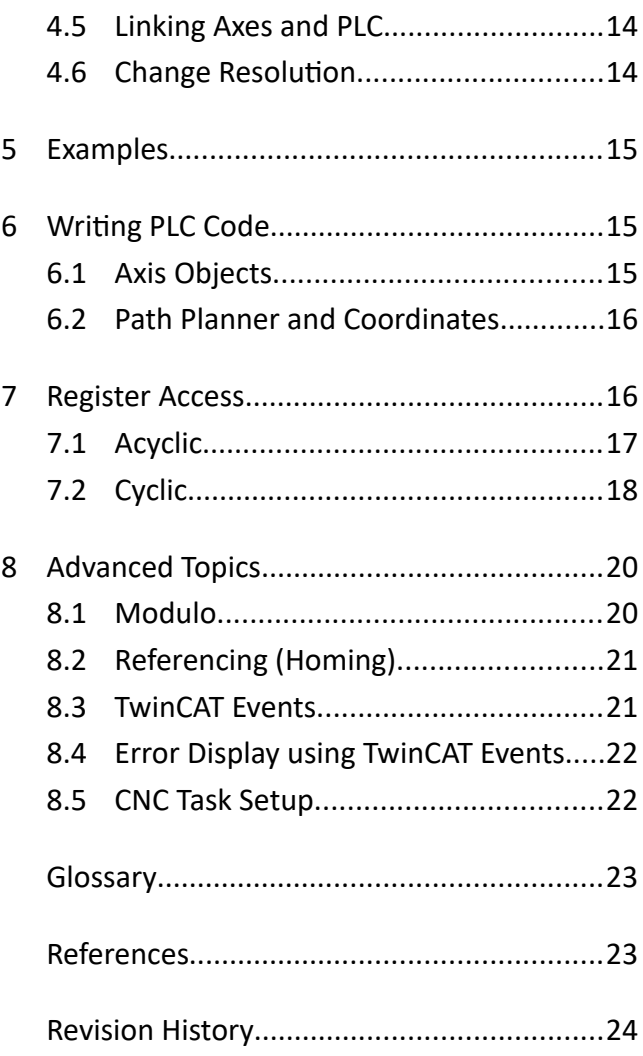

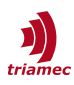

## <span id="page-2-3"></span>**1 Configuring the Drives**

## <span id="page-2-2"></span>**1.1 TAM System Explorer**

To configure the drives use the *TAM System Explorer*.

Use USB or Ethernet to connect to a drive or to the whole *Tria-Link bus*. Ensure that the *TAM System Explorer* does not use the PCIe interface. Therefore, check the setting in **File > Preferences > Acquired Adapters** ([Fig](#page-2-4)[ure 1\)](#page-2-4). Refer to [\[1\]](#page-22-3) on further details regarding connectivity.

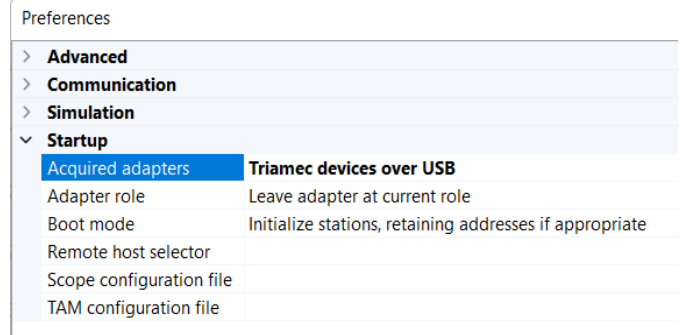

<span id="page-2-4"></span>*Figure 1: Adapter setting in the TAM System Explorer*

## <span id="page-2-1"></span>**1.2 Setting Up the Drives**

Before a drive can be used with *TwinCAT*, it must be configured with the *TAM System Explorer*. Refer to [\[1\]](#page-22-3) on how to setup parameters, install new firmware and saving parameters persistently on the drive.

With *Tria-Link*, drives are accessed using their unique station address. If used with *TwinCAT* this address has to be assigned manually for each drive by applying the following steps. The allowed address range is 1 to 48.

- Use the *TAM System Explorer* to set the drive address at General.Parameters.LinkAddress.
- Set General.Parameters.UseDedicatedLinkAddresses to True.
- To prevent loss of drive settings after a power cycle the configuration has to be saved persistently on the drive as described in [\[1\]](#page-22-3). Later changes of the configuration need to be persisted again.
- Also save the configuration as a  $*$ . TAMcfg backup file on the PC.

**Note** It's recommended to set up the axes in the same units as later used on the *TwinCAT* side (i.e. mm or degrees).

## <span id="page-2-0"></span>**2 TwinCAT Setup**

The following prerequisites are mandatory to start integrating *Triamec* drives into *TwinCAT* solutions. Follow subsequent instructions independent of working on a new solution or integrate into existing solutions.

- A PC with a *Tria-Link* adapter (*TL*) installed.
- An installation of *TwinCAT*.
- Additional *TwinCAT Functions (TFxxx)* mentioned in this guide (i.e. *CNC* or *NCI*).
- **Setup your drives using the** *TAM System Explorer* as explained in chapter [1.](#page-2-3)
- All drives must be powered and connected to the *Tria-Link* adapter building a ring topology.
- **The** *Release Package* PLC Release<Version>.zip, available as download from the *Triamec* website [\[6\]](#page-22-2), *Tria-Link* section.

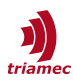

At this point, open your *TwinCAT* solution, or create a new one.

**Note** For the following steps, *TwinCAT* must be in configuration mode.

#### <span id="page-3-0"></span>**2.1 Tria-Link Adapter**

To add a *Tria-Link* Adapter to the *TwinCAT* solution.

- 1. Select **Add New Item…** in the context menu of the **I/O > Devices** node.
- 2. In the dialog select **Miscellaneous > Generic NOV-DP-RAM** [\(Figure 2](#page-3-1)). For the purpose of this guide the device is named *Trialink*.

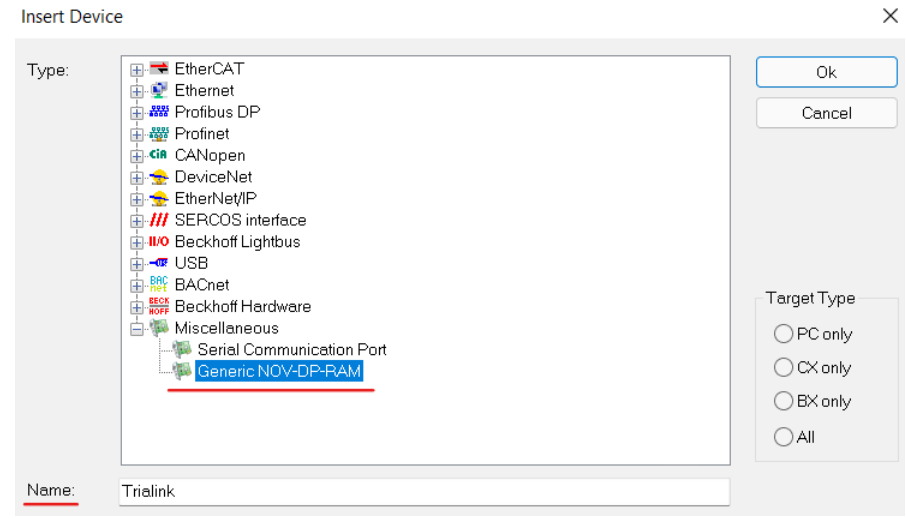

<span id="page-3-1"></span>*Figure 2: Add a Tria-Link Adapter to the solution*

- 3. Open **I/O > Devices > Trialink > Generic NOV-DP-RAM Device** ([Figure 3\)](#page-4-1).
- 4. Set the **Vendor ID** to 1618 and the **Device ID** to 0211 and press **Search...** to find the Adapter.
- **Note** The device *TL* (0x211) requires a DMA driver for optimal performance. This is installed automatically with the *TAM Software*. If the *TAM Software* is not installed on this PC, install the driver manually from the folder dmaDrivers in the *Release Package*.

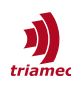

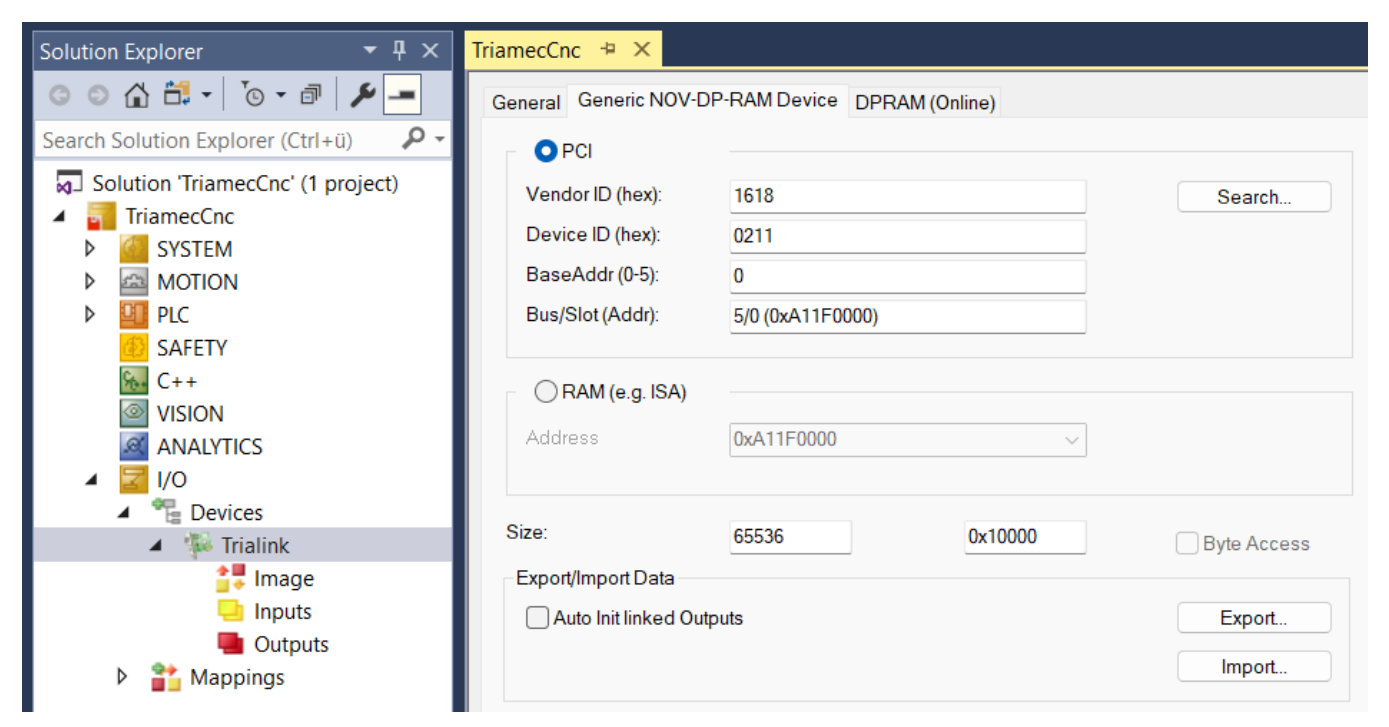

*Figure 3: Tria-Link Adapter - General DPRAM settings.*

## <span id="page-4-1"></span><span id="page-4-0"></span>**2.2 Tasks and Programs**

It is mandatory to split calls to the *Triamec* library into two tasks. From here on we talk about the *TASK\_SLOW* and the *TASK\_FAST*. Create the tasks by right-clicking the *PLC* project and select **Add > Referenced Task…**.

Corresponding to the tasks two *PLC programs (PRG) MAIN\_SLOW* and *MAIN\_FAST* have to be introduced.

The programs are linked to the tasks respectively, by dragging the *PRG* onto the task [\(Figure 4](#page-4-2)).

In the *MAIN\_SLOW (PRG)* configurations, states and low priority values are updated. A CallSlow() method is called for each object.

```
TL Trialink2.CallSlow();
TL_Axis2.CallSlow();
```
The *MAIN\_FAST (PRG)* is mainly reserved to update critical data where a high update rate is required, such as position data.

For the fast cycle CallFast() methods are called on the TL Axis2 and TL Trialink2 objects.

```
TL Trialink2.CallFast();
TL_Axis2.CallFast();
```
Further information on the *PLC* code is described in chapter [6.](#page-14-1)

<span id="page-4-2"></span>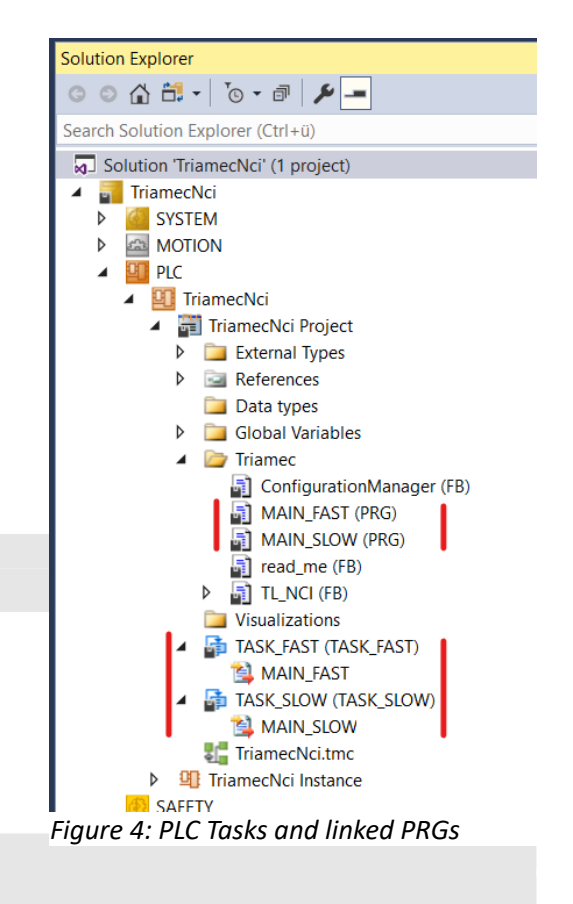

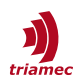

## <span id="page-5-2"></span>**2.3 Install the Triamec Library**

**Note** If you start with a new solution you may first add a new *PLC Project* to then reference the Triamec library.

The library is shipped with the *Release Package*, named TriamecLib<version>.compiledlibrary.

Installation:

- 1. In *TwinCAT*, go to **PLC > Library Repository…** and **Install** the *TriamecLib* by browsing to the file mentioned above.
- 2. Add it to your PLC project through the context menu **Add library...** of the **References** folder within the PLC project node of your solution.
- 3. Also reference the *TC3\_Module* library if not already present.

### <span id="page-5-1"></span>**2.4 Configuration**

The following assignments are mandatory in the PLC code (see also chapter [2.2](#page-4-0)).

Assign the device id to the TL\_Trialink2 instance in the configuration code of the *PLC* project. The id is found at **I/O > Devices > Trialink > General > Id.**

Trialink.Config.nDevId := 1; // NOV-DP-RAM Id, see TwinCAT System Manager (I/0 > Devices > TriaLink)

Axis configuration is mandatory on a TL Axis2 instance. Set at least the following parameters.

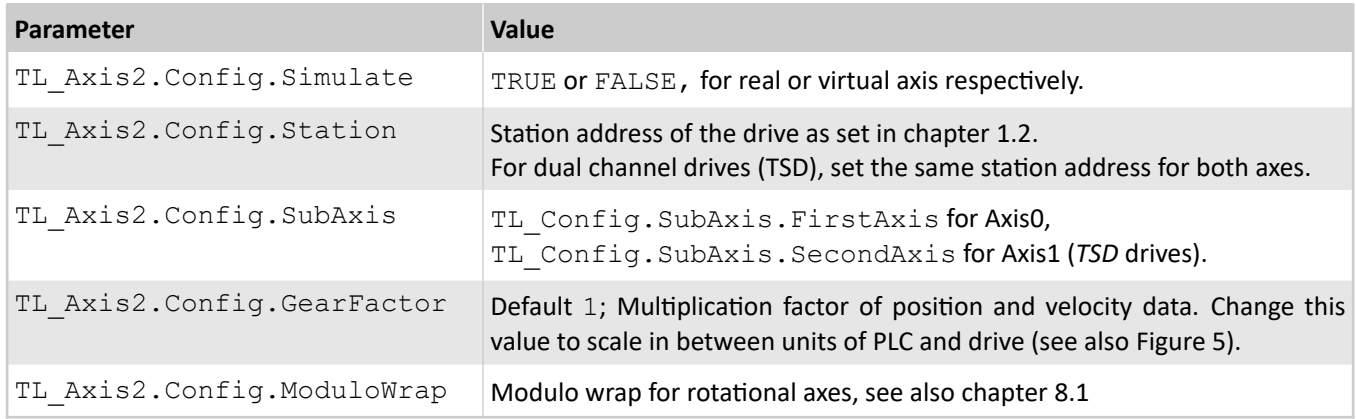

## <span id="page-5-0"></span>**2.5 Position Scaling**

*TwinCAT* uses integer (32bit) for positions whereas *Triamec* drives use the double (64bit) format. Therefore, the code needs to convert the integer coming from the NC to the double value used in the *PLC* code, and v.v.

The standard conversion value between *CNC*/*NCI* and *PLC* is 10'000 inc/unit. Refer to chapter [3.5](#page-9-0) for *NCI* and chapter [4.6](#page-13-0) for *CNC* setups on how to increase the resolution.

The conversions must be considered when exchanging position data. Take a look at the examples (chap-ter [5](#page-14-2)), where the conversion contains the scale variable inc per unit.

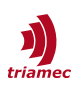

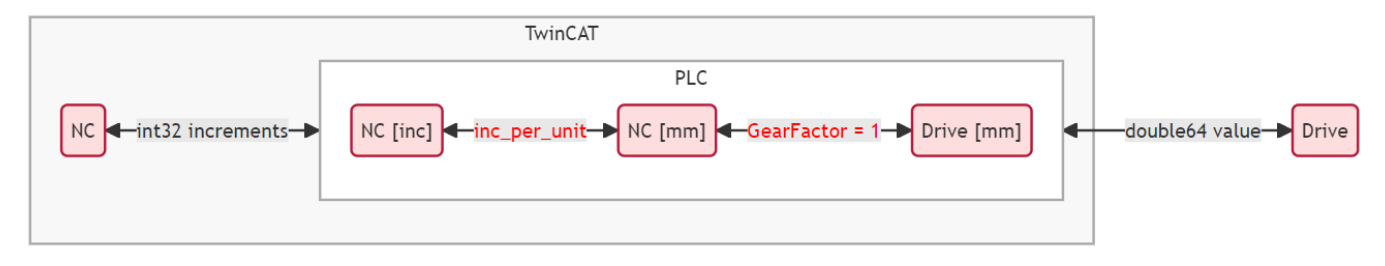

<span id="page-6-2"></span>*Figure 5: Unit conversions of position data in PLC code*

**Note** We recommend to set up the drive in the same position units as used in the application to remove complexity. GearFactor  $= 1$  is therefore the default value.

## <span id="page-6-1"></span>**2.6 Real-Time configuration**

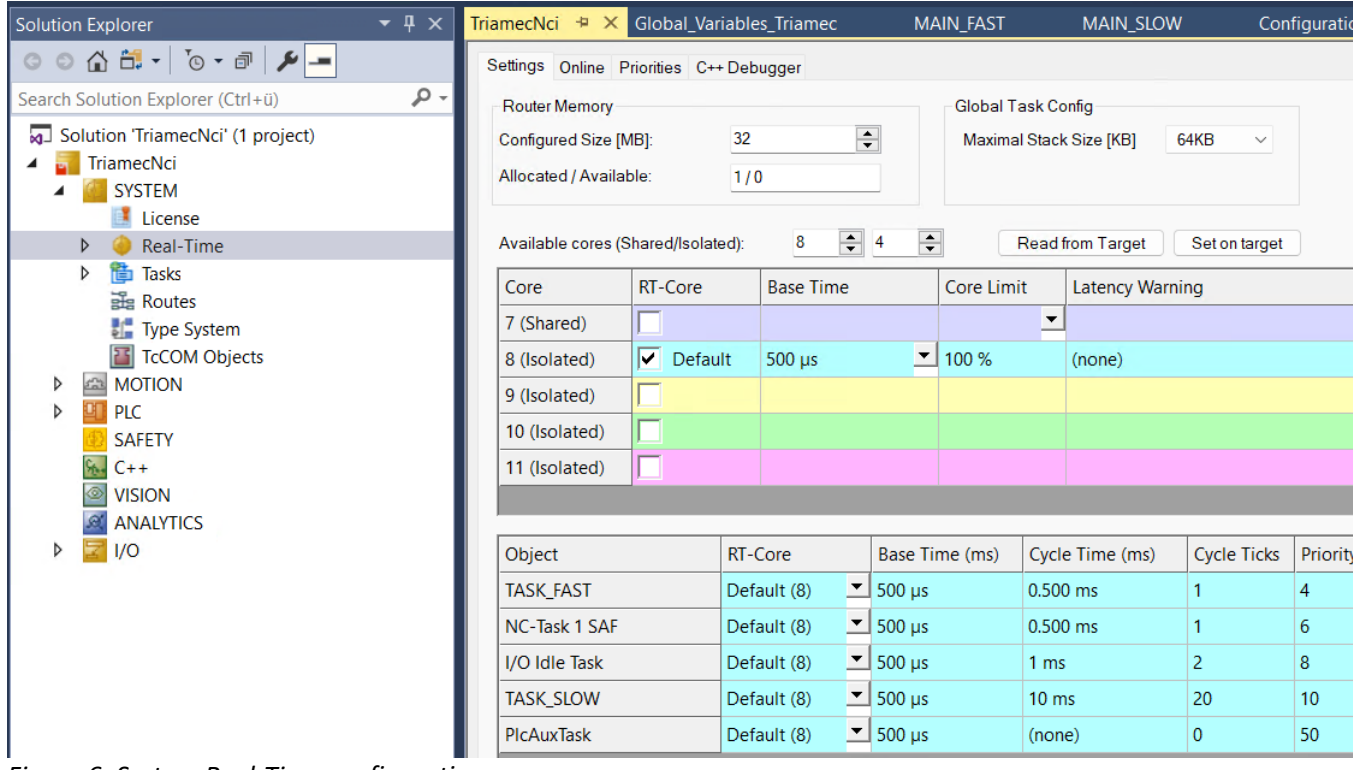

<span id="page-6-3"></span>*Figure 6: System Real-Time configuration*

Open the node **SYSTEM > Real-Time** and click **Read from Target** to read the **Available cores**. *Triamec* recommends to have at least one isolated core ([Figure 6\)](#page-6-3). The *TASK\_FAST* and the *TASK\_SLOW* must run on the same **Core**.

From here the setup using *NCI* differs from using *CNC*. According to your setup proceed in chapter [3](#page-6-0) for *NCI* or chapter [4](#page-10-1) for *CNC*.

## <span id="page-6-0"></span>**3 NCI Setup**

For this chapter it's assumed that chapter [2](#page-2-0) has been worked through.

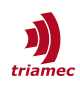

## <span id="page-7-1"></span>**3.1 NCI Axes**

Add the **NCI Configuration** by selecting **Add new Item …** in the context menu of the **MOTION** node. Then find the **Axes** node in the generated **NC-Task** and add the amount of axes matching your setup by selecting **Add new Item …** in the context menu of the **Axes** node. Select the Axis type **Continuous Axis** in the dialog [\(Figure 7](#page-7-3)).

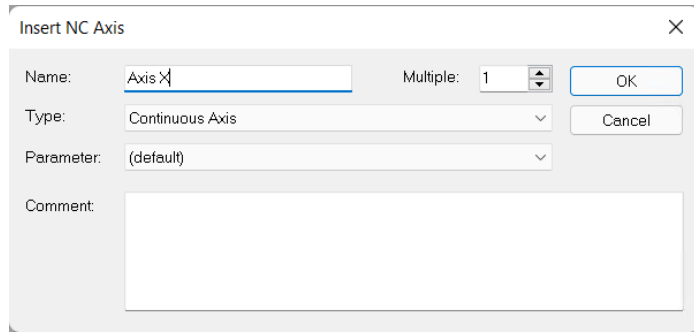

<span id="page-7-3"></span>*Figure 7: Insert NC Axis dialog*

Now go through each axis **Settings** and set the **Axis Type** to **SERCOS Drive** [\(Figure 8\)](#page-7-2).

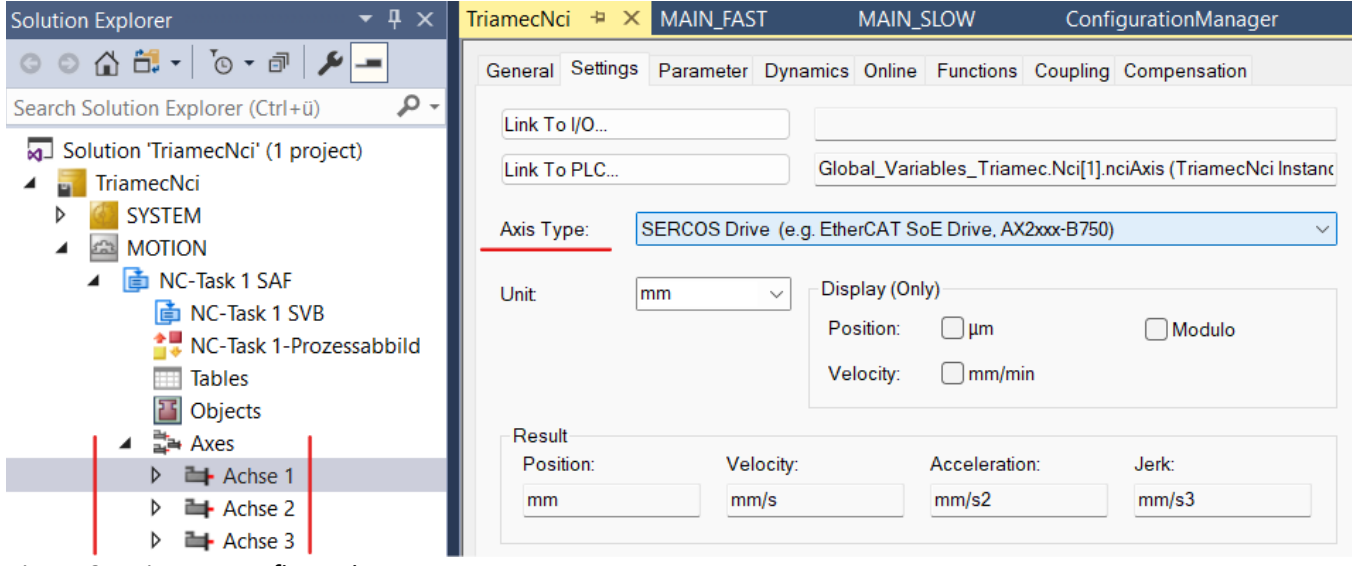

<span id="page-7-2"></span>*Figure 8: Axis Type configuration*

## <span id="page-7-0"></span>**3.2 NCI Tasks**

The *TASK\_FAST* must run at the same cycle time as the *NC-Task SAF* because it receives the path planner data from the *SAF* task and forwards it to the *Tria-Link* and vice versa.

To achieve this, right-click the **PLC > Project > TASK\_FAST**, select **Assign to task** and choose the **NC-Task SAF**. This makes the *TASK\_FAST* obsolete, which can be removed under **SYSTEM > Tasks**.

It is strongly recommended to give the NC task the highest priority and set its cycle rate to one tick. Both settings can be changed in **MOTION > NC-Task SAF > Task**.

An overview of the task cycle rates and priorities is available in the **SYSTEM > Real-Time** settings (see also chapter [2.6](#page-6-1)).

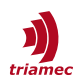

## <span id="page-8-0"></span>**3.3 Linking Axes and PLC**

Because the interface to the drive data is on PLC level, we need to make some process variables to link to the NC level. The process variables are also categorized into slow and fast data and must be used with the corresponding tasks.

The general axis interface becomes available by making one instance of *AXIS\_REF* for each axis.

**Note** *AXIS\_REF (FB)* is available from the *Beckhoff* library *Tc2\_MC2*. Therefore, the library has to be referenced in the *PLC* project.

- **For each AXIS REF instance, an Inputs > NcToPlc** variable is generated. Link these to the corresponding *NCI* axes output with suffix **ToPlc**.
- **For each AXIS REF instance, an Outputs > PlcToNc** is generated. Link these to the corresponding NCI axes output with suffix **FromPlc**.

#### **3.3.1 SERCOS Interface (Slow Task)**

Two additional process variables per axis are needed for the NC to get control on the drive state.

```
State1 AT \%Q^* : BYTE; (*link to: NC > Axis > Drive > Inputs > nState1 *)
State4 AT %Q* : BYTE; (*link to: NC > Axis > Drive > Inputs > nState4 *)
```
Basic state handling code is available in the Triamec examples on *GitHub*, see chapter [5.](#page-14-2)

#### **3.3.2 Position Data Exchange (Fast Task)**

Two additional process variables per axis are made to exchange position data in the fast task.

PosCmd AT %I\* : DWORD; (\*link to: NC > Axis > Drive > Outputs > nDataOut1 \*) PosAct AT %Q\* : DWORD; (\*link to: NC > Axis > Enc > Inputs > nDataIn1 \*)

In the building process an instance of your *PLC* project is generated with the **Inputs** and **Outputs**. Use the context menu entry **Change Link …** on the variables to setup the links above ([Figure 9\)](#page-9-2). Check that no other links are active by clearing them via **context menu > Clear Link(s)**.

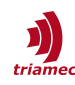

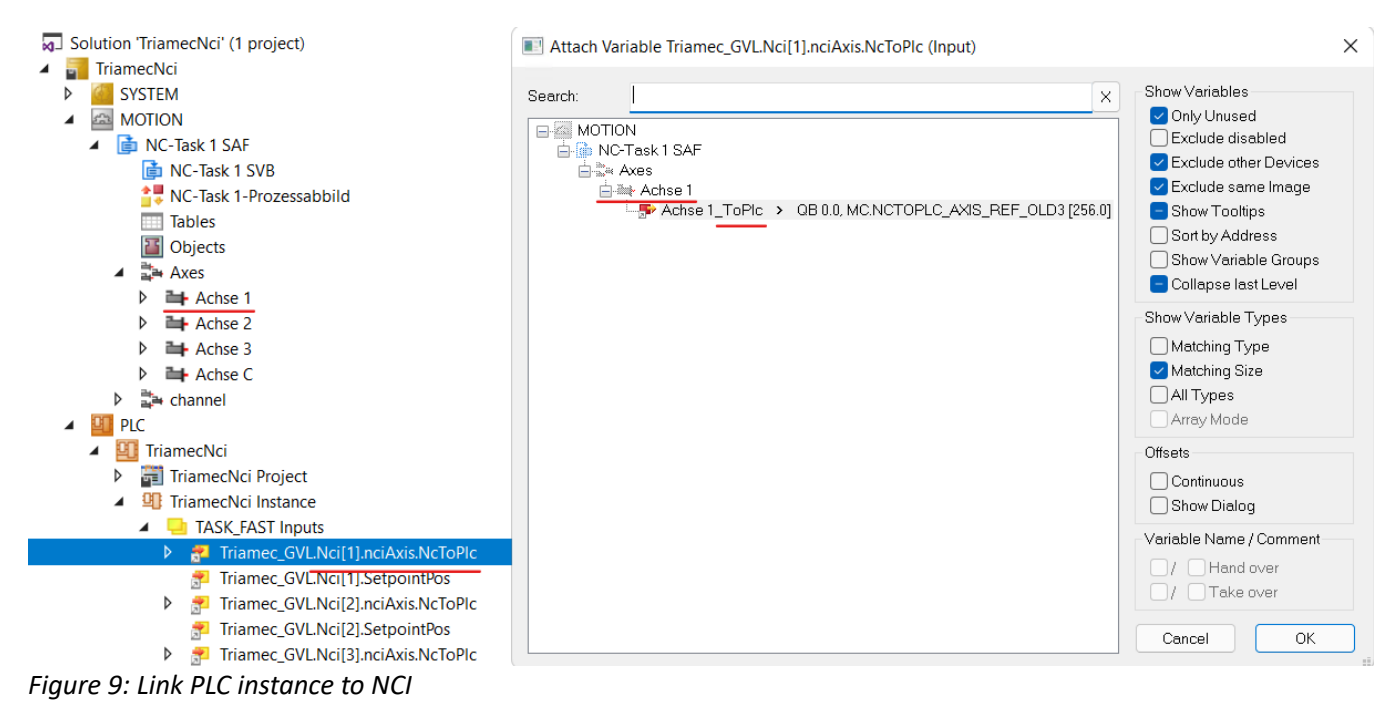

## <span id="page-9-2"></span><span id="page-9-1"></span>**3.4 Encoder Mask**

Change the following parameters at **MOTION > Axes > Axis N > Enc > Parameter** for each axis in the setup.

- **Encoder Evaluation > Encoder Mask** = 0xFFFFFFFF
- **Encoder Evaluation > Encoder Sub Mask** = 0xFFFFFFFF

### <span id="page-9-0"></span>**3.5 Change Resolution**

To change the resolution of an axis, first change the following parameter at **MOTION > Axes > Axis N > Enc > Parameter > Scaling Factor Denominator** [\(Figure 10](#page-9-3)).

| $\star$ $\uparrow$ $\times$<br><b>Solution Explorer</b>                  | TwinCAT ProjectTL_NCI + X Triamec_GVL<br><b>MAIN SLOW</b>    | <b>MAIN FAST</b>   |
|--------------------------------------------------------------------------|--------------------------------------------------------------|--------------------|
| $\circ \circ \wedge \mathbb{B} \cdot  \circ \cdot \circ  \mathcal{F}  -$ | General NC-Encoder Parameter Sercos Time Compensation Online |                    |
| - م<br>Search Solution Explorer (Ctrl+ü)                                 |                                                              |                    |
| [4] Solution 'TwinCAT ProjectTL_NCI' (1 project)                         | <b>Parameter</b>                                             | Offline Value      |
| TwinCAT ProjectTL_NCI                                                    | <b>Encoder Evaluation:</b>                                   |                    |
| <b>SYSTEM</b>                                                            | <b>Invert Encoder Counting Direction</b>                     | <b>FALSE</b>       |
| $5 - 3$<br><b>MOTION</b>                                                 | <b>Scaling Factor Numerator</b>                              | 1.0                |
| <b>IA NC-Task 1 SAF</b>                                                  | Scaling Factor Denominator (default: 1.0)                    | 1000000.0          |
| <b>The NC-Task 1 SVB</b><br><sup>소</sup> 통 Image                         | <b>Position Bias</b>                                         | 0.0                |
| <b>Tables</b>                                                            | Modulo Factor (e.g. 360.0°)                                  | 360.0              |
| <b>H</b> Objects                                                         | Tolerance Window for Modulo Start                            | 0.0                |
| 뢃 Axes                                                                   | Encoder Mask (maximum encoder value)                         | <b>OxFFFFFFFFF</b> |
| $\blacktriangle$ $\blacktriangle$ Axis X                                 | Encoder Sub Mask (absolute range maximum value)              | <b>OxFFFFFFFFF</b> |
| $\triangleright$ $\bullet$ Enc                                           | Reference System                                             | 'INCREMENTAL'      |
| ⇒∥ Drive<br>$\triangleright$                                             |                                                              |                    |
| A Ctrl                                                                   | Limit Switches:                                              |                    |

<span id="page-9-3"></span>*Figure 10: NCI encoder resolution parameter*

Use the same factor with the unit conversion code, see also [2.5](#page-5-0) and the following example.

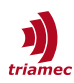

To set a resolution of a linear axis to 1nm, apply the following procedure.

- **Axis N > Enc > Parameter > Scaling Factor Numerator = 1**.
- **Axis N > Enc > Parameter > Scaling Factor Denominator = 1000000**.
- Convert and scale the position values with  $inc per unit = 1000000$ :

```
(* get the coordinates from the NC/CNC and write it to the drive *)
fastPositionCmd := DINT_TO_LREAL(DWORD_TO_DINT(PosCmd)) / inc_per_unit;
SUPER^.CallFast( Trialink := Trialink );
(* get the actual position from the drive and pass it to NC *)
positionAct := ActualPositionFast(Trialink := Trialink);
(* coerse position to DINT range *)
IF ABS(positionAct * inc per unit) < 16#7FFFFFFF THEN
  PosAct := DINT TO DWORD(LREAL TO DINT(positionAct * inc per unit));
ELSIF positionAct < 0 THEN
  PosAct := 16#80000000;
ELSE
  PosAct := 16#7FFFFFFF;
END_IF
```
The snippet above is an excerpt from the *NcTriaLink* example on *GitHub*, see chapter [5.](#page-14-2) The interface to the *Triamec Lib* is at the instance calls to TL Axis2.ActualPositionFast() and TL\_Axis2.fastPositionCmd.

## <span id="page-10-1"></span>**4 CNC Setup**

For this chapter it's assumed that chapter [2](#page-2-0) has been worked through.

### <span id="page-10-0"></span>**4.1 Add SERCOS Devices**

We use a dummy SERCOS Master and SERCOS Slaves to generate the correct CNC parameters for the axes. Later we will brake the connection and disable the devices.

- 1. Use the context menu **Add New Item...** of **I/O > Devices** to add a **SERCOS Master FC75xx**.
- 2. Use the context menu **Add New Item...** on the just added device to add **Drive Generic (SERCOS)** slave devices. Add as many as you have axes in your setup.
- 3. Change the Operation Mode of the drives in the **SERCOS Drive** tab to **Position 1 without Lag** [\(Figure 11](#page-11-1)).
- 4. Check that the following parameters are present and set correctly. Add missing parameters with **New…**

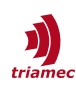

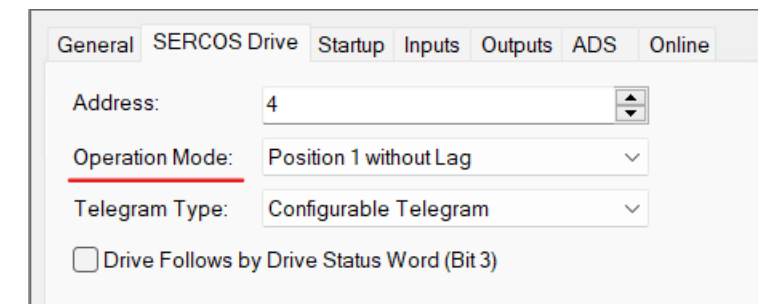

*Figure 11: SERCOS Drive Operation Mode*

- <span id="page-11-1"></span>• Tab **Startup:** S-0-0032, **Value** = 11
- Tab **Inputs**: S-0-0051
- Tab **Outputs**: S-0-0047
- Tab **Outputs**: S-0-0036

#### <span id="page-11-0"></span>**4.2 CNC Axes**

To start add the **CNC Configuration** by selecting **Add new Item…** in the context menu of the **MOTION** node.

Then find the **Axes** node in the **CNC** module and add the amount of axes matching your setup, again through **Add new Item…** in the context menu.

At this point also the *Channels* can be added to the *CNC* module as for your purpose. Refer to the *Beckhoff* documentation for this topic. In compliance with the *Triamec* sample codes we add one named *Channel 1*.

Now go through the following instruction for each axis added before (see also [Figure 12](#page-12-2)).

- 1. Link it to a drive added in the previous chapter at **Axis N > Configuration > Link To…** Select one of the **SERCOS Drives** showing up in the dialog.
- 2. Select a Channel at **Axis N > Configuration > Default Channel**.
- 3. Check the **Feed Axis** checkbox.

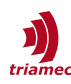

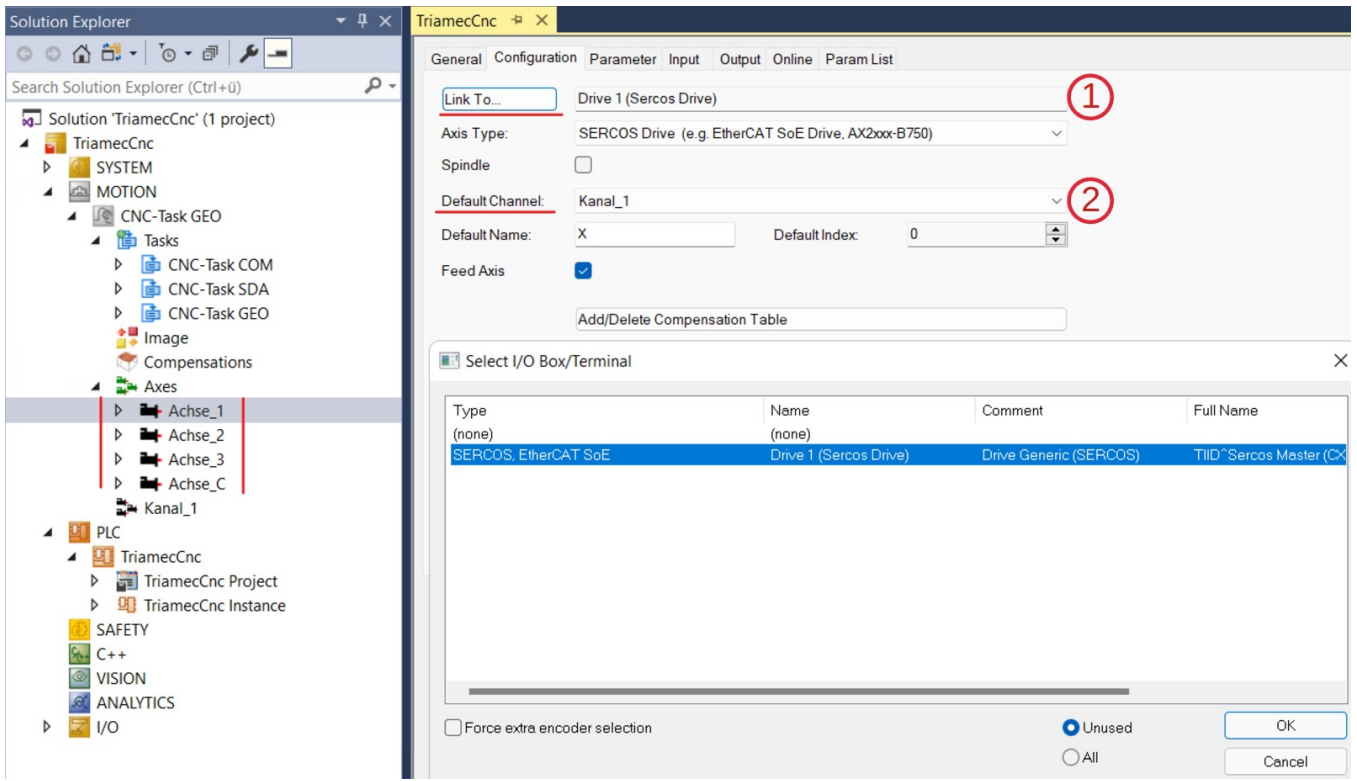

<span id="page-12-2"></span>*Figure 12: CNC axis configuration*

**Note** The **Axis Type** should be configured automatically after linking. This also adds **Inputs** and **Outputs** to the CNC axes, which are needed later.

## <span id="page-12-1"></span>**4.3 CNC Function Block**

Here we introduce the function block *TL\_CNC\_Axis*.

It contains three sub-routines that implement the mapping from *CNC* to drive values and v.v.

The FB can be sourced from the *Release Package*. Add it with the context menu of the **Triamec** folder in the *PLC* project, by selecting **Add > Existing Item...**

Both *TL\_CNC\_Axis (FB)* make use of the *Beckhoff* library *Tc2\_CncHli*. Add it to the *PLC* project through the context menu **Add library...** of the **References** folder within the project node.

### <span id="page-12-0"></span>**4.4 CNC Tasks**

The fast *PLC* Task must run at the same cycle time as the C*NC-Task GEO* because it receives the path planner data from the *CNC* and forwards it to the *Tria-Link* and vice versa.

To achieve this, right-click the **PLC > Project > TASK\_FAST**, select **Assign to task** and choose the **CNC-Task GEO**. The result should look like in [Figure 13](#page-13-2).

This makes the *TASK\_FAST* obsolete, which can be deleted under **SYSTEM > Tasks**.

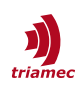

<span id="page-13-2"></span>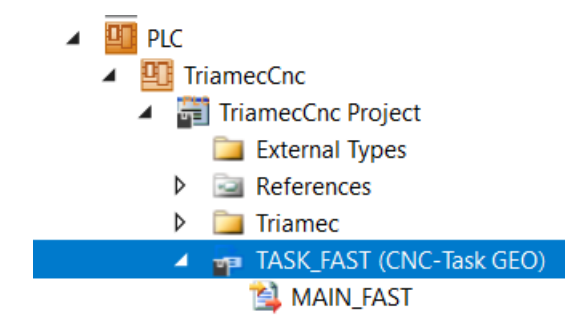

*Figure 13: PLC Program MAIN\_FAST assigned to GEO Task*

A second method is described in chapter [8.5](#page-21-0).

## <span id="page-13-1"></span>**4.5 Linking Axes and PLC**

Because the interface to the drive data is on *PLC* level, we need to make the following process variables to link to the *CNC* level. The process variables are also categorized into slow and fast data and must be used with the corresponding tasks. Ensure correct axis and index mapping.

#### **4.5.1 SERCOS Interface (Slow Task)**

Two process variables per axis are needed for the CNC to get control on the drive state.

SercosPhase AT %Q\* : WORD; (\* link to: CNC > GEO > Axis > Inputs > Sercos Phase \*) SercosStatus AT %Q\* : WORD; (\* link to: CNC > GEO > Axis > Inputs > Drive status word \*)

Basic state handling code is available in the Triamec examples, see chapter [5](#page-14-2).

### **4.5.2 Position Data Exchange (Fast Task)**

Two additional process variables per axis are made to exchange position data in the fast task.

```
SercosPosCmd AT %I* : DINT; (* link to: CNC > GEO > Axis > Outputs > Position command value *)
SercosPosAct AT %Q* : DINT; (* link to: CNC > GEO > Axis > Inputs > Position feedback 1 value *)
```
In the building process an instance of your *PLC* project is generated with the defined **Inputs** and **Outputs**. Use the context menu entry **Change Link …** on the variables to setup the links above. Check that no other links are active by clearing them via context menu entry **Clear Link(s)**.

Now the **I/O > Devices > Sercos Master** can be disabled through the context menu **Disable**.

### <span id="page-13-0"></span>**4.6 Change Resolution**

Adjust the following parameter at **MOTION > CNC > Axis\_N > Parameter**.

getriebe[0].wegaufz 1 P-AXIS-00234 : Path resolution of the measuring system (num).

The unit of this parameter is 10'000 inc/mm or inc/degree. Its default value is 1.

Use the following equation for correct scaling in between *PLC* and *CNC*.

inc\_per\_unit=*wegaufz*∗10000

For example, to set a resolution of 1nm, we need 1'000'000 inc/mm. To achieve this we set  $w_{\text{equ}}z =$ 100 and inc per unit =  $1000000$  (see also chapter [2.5\)](#page-5-0). Use the value to convert position data.

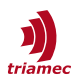

For examples see chapter [5](#page-14-2) and the snippet in chapter [3.5](#page-9-0).

## <span id="page-14-2"></span>**5 Examples**

To get started, *Triamec* provides examples for *CNC* and *NCI* setups on *[GitHub](https://github.com/topics/triamec-twincat)*.

## <span id="page-14-1"></span>**6 Writing PLC Code**

The *PLC* sample code uses two objects of the *Triamec* library called in two *PRGs*.

- **TL Trialink2** is the PCI adapter board object.
- TL Axis2 is the object that interacts with an axis.
- *MAIN* is the *PRG* for configuration and asynchronous state handling (Enable, Homing).
- *MAIN\_FAST* is the *PRG* for fast data exchange in between *Tria-Link* and *TwinCAT* domains.

In standard mode, the path planner of *TwinCAT* sends positions to the drive. The following two function blocks of the *TriamecLib* allow using the path planner of the drive for axis movements. They are further described in [\[3\].](#page-22-4)

- *TL\_MC\_MoveAbsolute*
- *TL\_MC\_MoveVelocity*

## <span id="page-14-0"></span>**6.1 Axis Objects**

All axes are defined and controlled by library axis objects of type Triamec. TL Axis2. The axis object contains the following inputs.

- **Example 1** chable to enable the axis
- stop to force a stop as long as this input is TRUE
- couple to connect the axis with the *TwinCAT* path planner
- referenceEnable to enable homing
- **F** referenceStart This is a trigger input to set referenceEnable to TRUE.
- reset to reset axis errors
- $\blacksquare$  iAxis This logical axis number must be specified uniquely and is usually the index of the array of  $TL_{AxiS2}$  objects. The value range is limited from 0 to 32.

There is a simulation mode for axes. It is enabled by setting gAxes []. Config. Simulate to TRUE (see also chapter [2.4\)](#page-5-1). In simulation mode, the state information is set independent of the real drive state which means the drive does not enable. However, the actual position information is correctly propagated if possible.

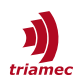

## <span id="page-15-1"></span>**6.2 Path Planner and Coordinates**

While the position controller always runs on the drive, the path planner can run either on the drive or in *TwinCAT*. After enabling, the axis starts up using the drive internal path planner.

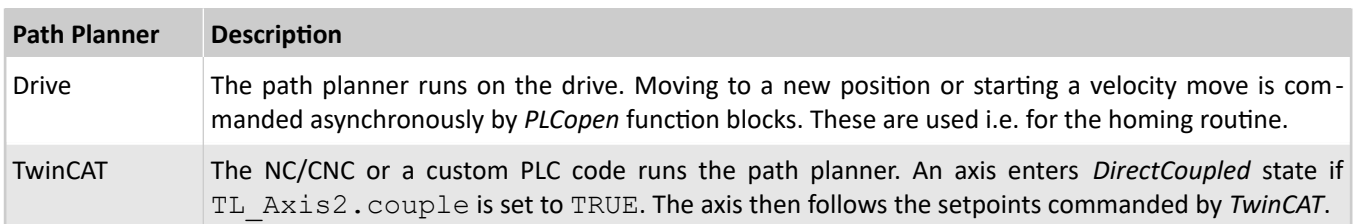

See [\[3\]](#page-22-4) for more details.

The following code block in *MAIN\_FAST* is used for coordinate calculations and sharing position information between the *Tria-Link* and the *NC/CNC* in coupled mode.

```
FOR iAxis := 1 TO N_Axis DO
  gAxis[iAxis].fastPositionCmd := gCncAx[iAxis].CallFastPosCmd();
   gAxis[iAxis].CallFast( Trialink := Trialink );
   gCncAx[iAxis].CallFastPosAct(gAxis[iAxis].ActualPositionFast(Trialink:=Trialink));
END_FOR
```
Whereas the first two lines in the FOR loop send the commanded positions from the *NC/CNC* to the *Tria-Link*, and the 3rd line takes the actual position from the *Tria-Link* and sends it to the *NC/CNC*.

## <span id="page-15-0"></span>**7 Register Access**

With the *Tria-Link* library, we ship the possibility to reference register addresses by *URI* notation. Since the library version is decoupled from the drive firmware version, there are scenarios, where an *URI* is not available to a register of interest. Therefore it is also possible to directly reference a register by its *URI-Address* (hexadecimal number).

To do so from TwinCAT, the *URI-Address* can be found using the *TAM System Explorer*. Additionally the data type of the register must be known for correct transfer. The library ships global variables for the data type masks. Add the mask value to the *URI-Address* to mask it.

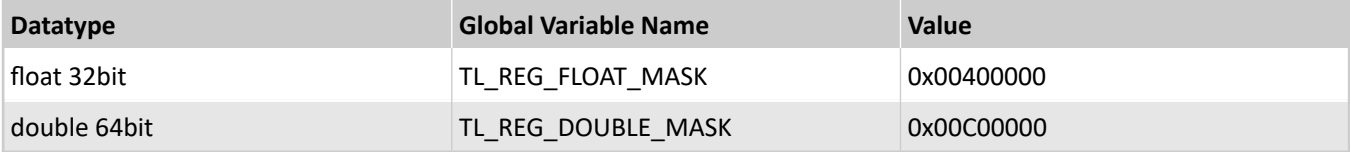

In reference to the example in [7.1.3,](#page-16-1) the register reference can look as following:

```
// reference the MotorTemperature by URI
readRegister.SetReg := gAxes[1].MC_Axis.register2.Axis.Signals.General.MotorTemperature;
// reference the MotorTemperature by URI-Address
readRegister.SetReg := 16#0022A000 + TL_REG_FLOAT_MASK
```
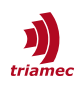

## <span id="page-16-0"></span>**7.1 Acyclic**

Two *Function Blocks* are available from the *TriamecLib* to read and write drive *Registers*. Both *Function Blocks* must be triggered with a positive edge on Execute.

**Note** Infrequent *Register* access with the following *Function Blocks* is limited to the slow *Task*. Calls from the fast *Task* result in undefined behavior.

#### **7.1.1 TL\_MC\_RegisterWrite**

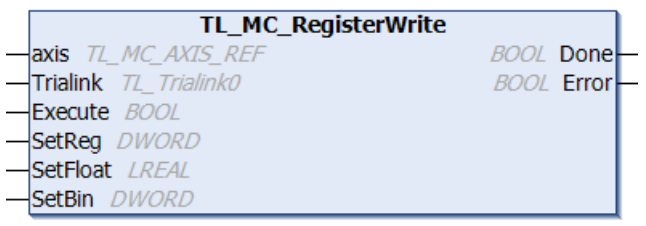

*Figure 14: FB for acyclic read of register values*

Values must be written to an input of *TL\_MC\_RegisterWrite*, depending on the *Register* data type.

- SetBin to write an integer (DWORD) or boolean (BOOL) value.
- SetFloat to write a float (LREAL) value.

Use the setBin input whenever  $0 \le$  setReq\_AND\_TL\_REG\_FLOAT32\_MASK

#### **7.1.2 TL\_MC\_RegisterRead**

| TL_MC_RegisterRead           |                     |
|------------------------------|---------------------|
| <b>axis</b> TL_MC_AXIS_REF   | <b>BOOL</b> Done    |
| Trialink <b>7L_Trialink0</b> | <b>BOOL</b> Error   |
| <b>Execute</b> BOOL          | LREAL GetFloat-     |
| SetReg DWORD                 | <b>DWORD</b> GetBin |

*Figure 15: FB for acyclic polls of register values*

The output of *TL\_MC\_RegisterRead* depends on the data type of the *Register* being read.

- GetBin to read an integer (DWORD) or boolean (BOOL) value.
- GetFloat to read a float (LREAL) or integer (DWORD) value.

#### <span id="page-16-1"></span>**7.1.3 Example**

The sample code below sets the motor temperature limit and reads the motor temperature.

Declaration in *MAIN\_SLOW*:

```
readRegister : Triamec.TL_MC_RegisterRead; (* acyclic register access - read *)
writeRegister : Triamec.TL MC RegisterWrite; (* acyclic register access - write *)
```
Code snippet in *MAIN\_SLOW*:

```
(* asynchronously read any drive register *)
readRegister.Execute := TRUE; // Toggle to read once
readRegister.SetReg := gAxes[1].MC_Axis.register2.Axis.Signals.General.MotorTemperature;
readRegister(axis := gAxes[1].MC_axis, Trialink := gTrialink);
```

```
(* asynchronously write any drive register *)
```
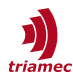

```
writeRegister.Execute := TRUE; // Toggle to write once
writeRegister.SetReg := gAxes[1].MC_axis.register2.Axis.Parameters.Motor.TemperatureUpperLimit;
writeRegister.SetFloat := 80;
writeRegister(axis := gAxes[1].MC axis, Trialink := gTrialink);
```
Note, that the IN\_OUT variable named *axis* uses the *PLCopen* object *.MC\_axis* of type *TL\_MC\_AXIS\_REF* and not the general axis definition *gAxes[n]* of type *TL\_AxisSlow*.

Use the auto-complete feature in *TwinCAT* to find drive *Registers* and constants.

## <span id="page-17-0"></span>**7.2 Cyclic**

Two *Function Blocks (FB)* are available from the *TriamecLib* to setup cyclic telegrams in between main controller and drives. Both *FB* are controlled with the following two methods.

- CallSlow() Activate the configuration made with the *FB* inputs.
- CallFast() Exchange the configured values.

The following chapters describe each *FB*, with example code snippets in chapter [7.2.3](#page-18-0).

#### **7.2.1 TL\_publishSlave2Master**

Sets up a cyclic telegram, carrying up to four values, sourced from a drive register and sent to *TwinCAT*.

- **Note** Values read with this method are in drive units. Especially with position related data, there is no correction with axis.Config.GearFactor.
- **Note** When using *TL Adapter* cards without *DMA* (see [2.1](#page-3-0)), a restriction of max five TL publishSlave2Master instances applies per TwinCAT Runtime. This restriction applies no matter if *DMA* is not supported or disabled by configuration (Trialink.Config.DmaDisable = true).

| TL_publishSlave2Master                          |                      |  |
|-------------------------------------------------|----------------------|--|
| -Trialink <b>TL Trialink</b> O                  | <b>BOOL</b> Done     |  |
| Enable BOOL                                     | <b>BOOL Error</b>    |  |
| $\rightarrow$ station $\mathit{\mathit{USINT}}$ | <b>UDINT ErrorID</b> |  |
| Src1 DWORD                                      |                      |  |
| Src2 DWORD                                      |                      |  |
| -Isrc3 DWORD                                    |                      |  |
| — src4 DWORD                                    |                      |  |
| $-$ mod wrap1 $LREAL$                           |                      |  |
| -intern TL PublishAndSubscribe                  |                      |  |
| <b>Out</b> TL_AboSubscriberMaster               |                      |  |

*Figure 16: FB for cyclic slave to master telegrams*

The four inputs src1 to src4 are configured with an *URI Address* of the register of interest. The values are then available in out.val1 to out.val4. An example usage is shown in chapter [7.2.3](#page-18-0), with the instance publishS2M.

#### *Modulo*

Exchanging register values which are subject to a modulo wrap need special consideration, because of integrated interpolation mechanisms. Examples are position setpoints and actual positions of a spindle.

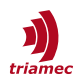

Such values are only supported on the first channel of the telegram  $src1$ . The corresponding modulo range is set at the FB input mod wrap1. The range must match the unit of the value exchanged. As this is usually position related data, define the modulo range with the drive registers in Axes[].Parameters.PathPlanner:

 $mod$  wrap1 = ModuloPositionMaximum – ModuloPositionMinimum

#### *Interpolation*

The default interpolation mode is linear, which uses the last two data points. Quadratic interpolation over three data points is available and can be set as follows. Use the index of the src input for the interpolator index.

Configure in slow *Task*:

publishS2M.out.interpolator[1].mode := InterpolPol2\_XXX;

#### *Time Shift*

The data accessed in *TwinCAT* corresponds to the timestamp at the previous *Task* tick. The data may be shifted in time using the *FB* input setting out.ShiftTicks. The max recommended range is -1.0 to +1.0, which corresponds to a range of ± one fast *Task* tick.

**Note** Using positive values may result in extrapolation!

#### **7.2.2 TL\_publishMaster2Slave**

Sets up a cyclic telegram, carrying up to five values, sent from *TwinCAT* to drive registers.

| TL publishMaster2Slave |                         |                      |  |  |  |  |  |  |  |
|------------------------|-------------------------|----------------------|--|--|--|--|--|--|--|
|                        | Enable BOOL             | <b>BOOL</b> Done     |  |  |  |  |  |  |  |
|                        | destTimestamp DWORD     | <b>BOOL</b> Error    |  |  |  |  |  |  |  |
|                        | dest1 DWORD             | <b>UDINT ErrorID</b> |  |  |  |  |  |  |  |
|                        | dest <sub>2</sub> DWORD |                      |  |  |  |  |  |  |  |
|                        | dest <sub>3</sub> DWORD |                      |  |  |  |  |  |  |  |
|                        | dest4 DWORD             |                      |  |  |  |  |  |  |  |
|                        | test5 DWORD             |                      |  |  |  |  |  |  |  |

*Figure 17: FB for cyclic master to slave telegrams*

The five inputs dest1 to dest5 are configured with an *URI Address* of the register of interest. The values are then sent, by passing them to the CallFast() method. An example usage is shown in chapter [7.2.3,](#page-18-0) with the instance publish M2S.

#### <span id="page-18-0"></span>**7.2.3 Example**

Declaration (e.g. in *Triamec\_GVL*):

publishS2M : Triamec.TL\_publishSlave2Master; (\* cyclic telegrams - publish slave to master \*) publishM2S : Triamec.TL\_publishMaster2Slave; (\* cyclic telegrams - publish master to slave \*)

myRealVar : REAL; (\* published value - master to slave \*)

Configure in slow *Task*:

(\* subscribe the actual current of an axis to the main controller \*)

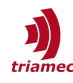

```
publishS2M.src1 := gAxes[1].MC_axis.register2.Axis.Signals.CurrentController.ActualCurrentQ;
publishS2M.station := gAxes[1].MC_axis.station;
publishS2M.CallSlow( Trialink:= gTrialink );
(* publish myRealVar to an application register in the drive *)
publishM2S.dest1 := gAxes[1].MC_axis.register2.Application.Variables.Floats;
publishM2S.CallSlow( Trialink:= gTrialink, gAxes[1] );
```
Cyclic call in the fast *Task* to write process variables:

```
(* cyclically read actual current into publishS2M.out.val1 *)
publishS2M.CallFast( Trialink:= Trialink );
```
(\* cyclically update myRealVar, note that each publisher can transport up to 5 values \*) publishM2S.CallFast( TL\_LREAL2DWORD(myRealVar), 0, 0, 0, 0, Trialink:= gTrialink );

## <span id="page-19-1"></span>**8 Advanced Topics**

### <span id="page-19-0"></span>**8.1 Modulo**

The modulo wrap value is set on the *TwinCAT* side and in the drive configuration. The values in the following example refer to a modulo wrap at 360 degrees.

#### *Triamec Drive Parameters*

Set the modulo range with the following drive registers.

- Axis[].Parameters.PathPlanner.ModuloPositionMaximum = 360
- Axis[].Parameters.PathPlanner.ModuloPositionMinimum = 0.0

#### *TwinCAT PLC*

In the *ConfigurationManager* function block, set the modulo travel.

```
TL Axis2.Config.ModuloWrap := 360;
```
#### *TwinCAT CNC*

For details on *CNC* axis, spindle, and channel settings see the *Beckhoff CNC* documentation. If the axis is rotational with the *CNC* in units of 0.0001° and should get a 360° Modulo, set:

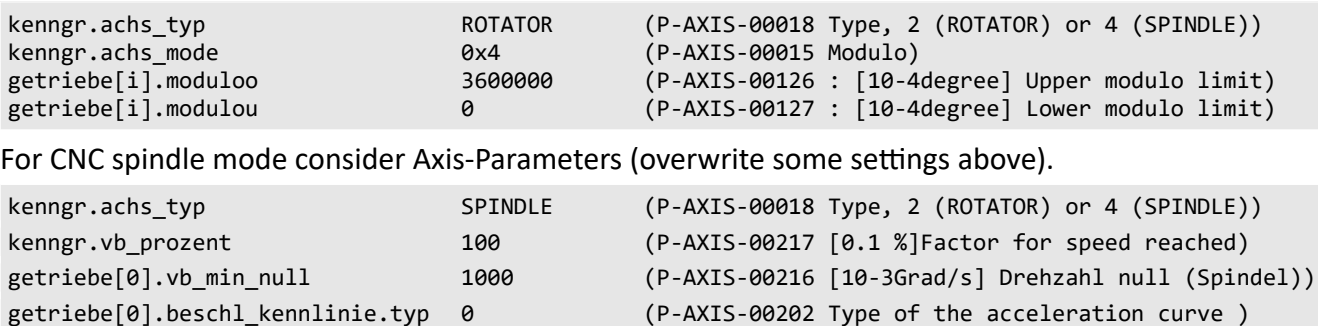

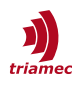

<span id="page-20-2"></span>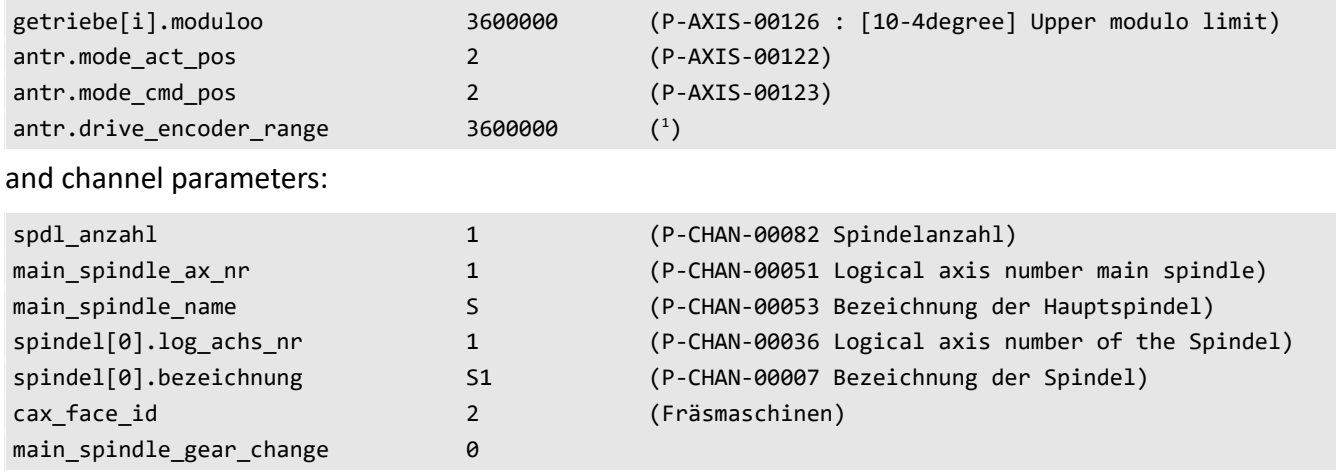

### *TwinCAT NC*

See *Beckhoff* documentation on using modulo moves. Set the following values at **NC > Axis > Enc > Parameters**

- **Scaling Factor Numerator** = 1
- **Scaling Factor Denominator** = 10000 (same as inc per unit parameter, chapter [3.5\)](#page-9-0)
- **Modulo Factor** = 360 (same as *Drive* setting)
- **Encoder Mask** = 0x36EE80 (*modulo \** inc\_per\_unit = 3600000)

**Encoder Sub Mask** = 0xFFFFFF

Check also the *Beckhoff NCI* documentation on using modulo.

and in **NC > Axis > Drive > Parameter**:

- Set **Output Scaling Factor (Velocity)** = 2000
- Set **Axis > Settings > Unit** = **Degree**
- Activate the checkbox **Axis > Settings > Modulo**.

### <span id="page-20-1"></span>**8.2 Referencing (Homing)**

The axis module *TL Axis2* contains a homing function which implements several homing procedures. The configuration is mostly dependent on the parameters with prefix gAxis[N].Config.Reference. Further details on homing and the implementation in *TwinCAT* can be found in [\[3\]](#page-22-4) and [\[4\]](#page-22-5).

### <span id="page-20-0"></span>**8.3 TwinCAT Events**

The *TwinCAT* interface supports the error concept for *Tria-Link* devices with release 3.9.0.0 or higher.

The axis object TL Axis2 contains the following state outputs for error feedback, updated with *TASK\_SLOW*.

- **E** messageId The drive error number
- <span id="page-20-3"></span>[1](#page-20-2) This value has to be scaled with getriebe[..].wegaufz and getriebe[..].wegaufn.

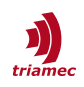

- **Executed** The library error number
- s state The library error as a string
- error TRUE **if the library shows an** errorId

The errorId shows library errors only and messageId shows drive errors or warnings.

Special care is taken to support existing applications. Two legacy modes are available. The mode *MessageForcedLegacy* is activated by setting:

TL\_Axis2::Config.MessageForcedLegacy := TRUE;

The second mode *Automatic fallback* is active if the above switch is not set and one of the following conditions is met:

- DMA mode is off on this PCIe adapter (*TL*).
- A drive with firmware older than 4.15 is used.

The following table describes the outputs depending on the legacy modes.

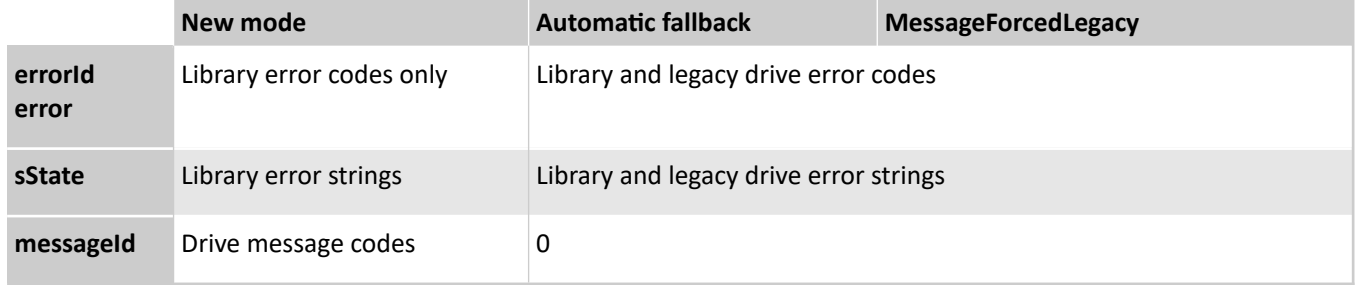

## <span id="page-21-1"></span>**8.4 Error Display using TwinCAT Events**

Errors are available at the function block output ErrorId. All errors are documented in [\[2\]](#page-22-7).

If the error should be propagated using *TwinCAT* events, the error description file from the *Release Package*, events/TriamecEventsTrialink\*.xml, must be installed as described in the readme.txt file in the same folder.

An ErrorId not equal to zero corresponds to an error if the error output of the *FB* is TRUE. Otherwise it is a warning or an information. Consider the sample codes on how to use events in *TwinCAT*.

## <span id="page-21-0"></span>**8.5 CNC Task Setup**

One special remark on the CNC task configuration to avoid real time problems:

If the *MAIN\_FAST* program runs in a separate task, here called *TASK FAST*, *it* must run at the same cycle rate as the *CNC-Task GEO.*

If *TwinCAT* detects a real time issue called *Task Exceeds*, it may choose to skip the *TASK\_FAST* once. In such a situation the *GEO* task might still run and generate the next point on the trajectory. Because *TwinCAT* does not run *TASK\_FAST* this position value is not forwarded to the *Tria-Link*. This causes a jump in the trajectory. This problem can be avoided by ensuring that *GEO* and *TASK\_FAST* are glued together. Use the following procedure to achieve this [\(Figure 18](#page-22-6)).

Open the **Context** tab under **MOTION > CNC-Task GEO**.

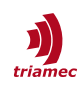

- For **GEO 0** select **TASK\_FAST** from the pull down menu in the **Task** column.
- With **Sort Order** the sequence of the calls can be configured. To call the **CNC-Task GEO** before the PLC sequence the **Sort Order** has to be set to a value between 0 and 100.

| Solution Explorer                                       | $\bullet$ $\uparrow$ $\times$ | TriamecLaser $\div \times$ MAIN SLOW |                      | <b>MAIN FAST</b>                                          |          |       | ConfigurationManager |              | AxisGroup1        |                 |
|---------------------------------------------------------|-------------------------------|--------------------------------------|----------------------|-----------------------------------------------------------|----------|-------|----------------------|--------------|-------------------|-----------------|
| ▌◎ ◎ <mark>△</mark> │ ◎ ▼ <i>③</i> │ <mark>△ │ →</mark> |                               | CNC.                                 |                      | Startup   Default SDA   Manual MDS   Context   Param List |          |       |                      |              |                   |                 |
| Search Solution Explorer (Ctrl+ü)                       | ا - م                         |                                      |                      |                                                           |          |       |                      |              |                   |                 |
| <b>EN MOTION</b>                                        |                               | Type                                 | Task                 | Name                                                      | Priority | Cycle | Task P               | RT-CPU       | <b>Sort Order</b> | Schedul         |
| <b>CNC-Task GEO</b>                                     |                               | COM <sub>0</sub>                     |                      | 02010040 CNC-Task COM                                     | 16       | 10000 | 556                  | Default ( 0  |                   |                 |
| th Tasks<br>$\overline{a}$                              |                               | SDA <sub>0</sub>                     |                      | 02010030 1 CNC-Task SDA                                   | 8        | 2000  | 555                  | Default ( 0  |                   |                 |
| <b>The CNC-Task COM</b><br>$\triangleright$             |                               | GEO <sub>0</sub>                     | 02010060 1 TASK FAST |                                                           | 6        | 500   | 351                  | Default ( 10 |                   | <u>지 Stan 그</u> |
| <b>The CNC-Task SDA</b>                                 |                               |                                      |                      |                                                           |          |       |                      |              |                   |                 |
| <b>The CNC-Task GEO</b>                                 |                               |                                      |                      |                                                           |          |       |                      |              |                   |                 |
| ≙및 Image                                                |                               |                                      |                      |                                                           |          |       |                      |              |                   |                 |
| <b>Contractor Communications</b>                        |                               |                                      |                      |                                                           |          |       |                      |              |                   |                 |

<span id="page-22-6"></span>*Figure 18: Context configuration of Task GEO*

## <span id="page-22-1"></span>**Glossary**

- **GVL** Global Variable List, refer to Beckhoff TwinCAT documentation.
- PLC Programmable Logic Control, but mainly referring to the PLC node in TwinCAT projects.

**GUI** Graphical User Interface

## <span id="page-22-0"></span>**References**

- <span id="page-22-3"></span>[1] "Servo Drive Setup Guide", ServoDrive-SetupGuide\_EP018.pdf, Triamec Motion AG, 2022.
- <span id="page-22-7"></span>[2] "TwinCAT Library: Tria-Link Messages", AN103 TwinCAT-TriaLinkMessages EP011.pdf, Triamec Motion AG, 2022.
- <span id="page-22-4"></span>[3] "Twincat Library: Using PLCopen", AN108 TwinCAT-MotionControl EP012.pdf, Triamec Motion AG, 2022.
- <span id="page-22-5"></span>[4] "Homing Procedures and Setup", AN141 HomingProceduresAndSetup EP003.pdf, Triamec Motion AG, 2022.
- [5] "Triamec TwinCat Ethercat", SWTC\_TwinCAT-UserGuideEcat\_EP009.pdf, Triamec Motion AG, 2022.
- <span id="page-22-2"></span>[6] Triamec Website, [www.triamec.com,](http://www.triamec.com/) Triamec Motion AG, 2022.

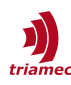

## <span id="page-23-0"></span>**Revision History**

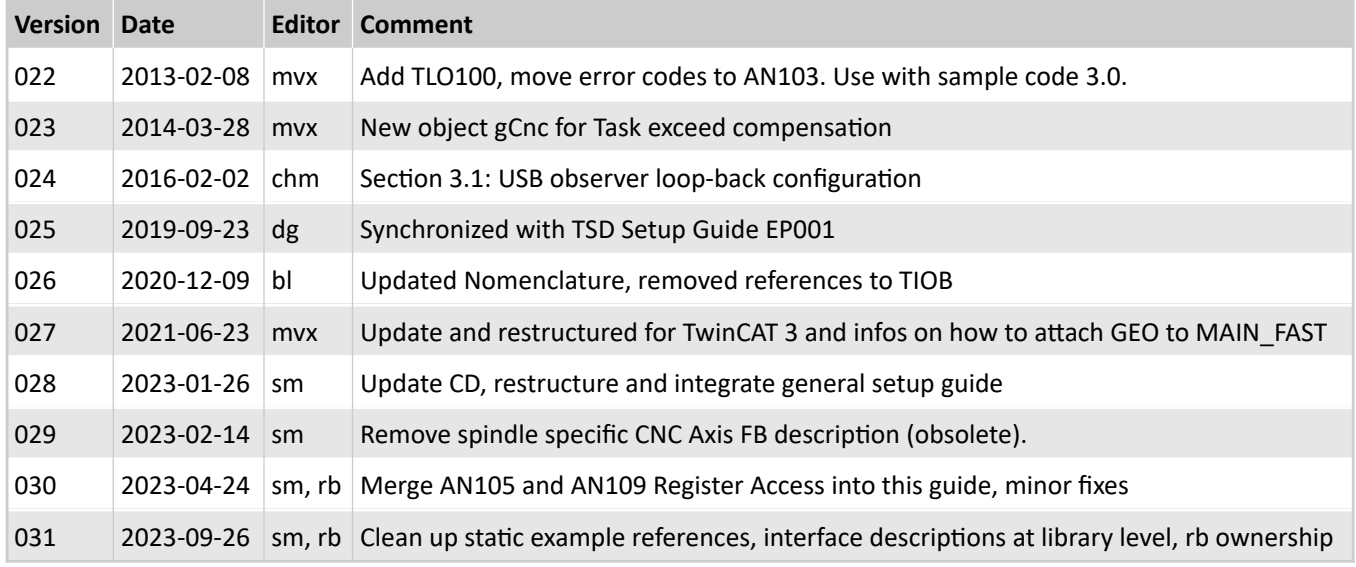

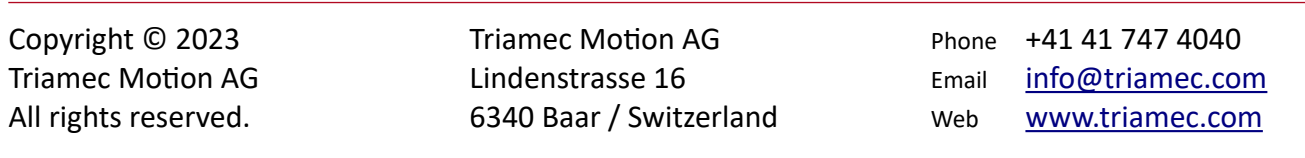

### **Disclaimer**

This document is delivered subject to the following conditions and restrictions:

- **This document contains proprietary information belonging to Triamec Motion AG. Such information** is supplied solely for the purpose of assisting users of Triamec products.
- The text and graphics included in this manual are for the purpose of illustration and reference only. The specifications on which they are based are subject to change without notice.
- **Information in this document is subject to change without notice.**